### **Bài 3-2: Xây dựng các khóa học trực tuyến sinh động trên ViettelStudy**

Ở các bài trước, ViettelStudy sẽ giúp giáo viên bớt được gánh nặng chấm/chữa bài cho học nhờ sử dụng công cụ tạo đề thi trực tuyến trong. Trong bài này, với tính năng tạo khóa học, ViettelStudy sẽ giúp giáo viên có thêm công cụ để xây dựng và truyền tải những nội dung kiến thức của mình một cách trực quan, sinh động và nhanh chóng để học sinh có thể dễ dàng tìm kiếm và học tập.

Hệ thống cho phép giáo viên đăng tải học liệu với nhiều định dạng khác nhau từ những bài giảng dạng video, bài học dạng text, slide bài giảng, bài dạng chuẩn scorm (bài giảng elearning), đến các bài thi, tài liệu, thậm chí cả những lớp học tương tác trực tuyến. Tùy theo mục đích sử dụng, giáo viên có thể lựa chọn kiểu học liệu phù hợp và đưa lên ViettelStudy.

Dưới đây là một số kiểu học liệu mà có thể đưa lên khóa học trên hệ thống ViettelStudy:

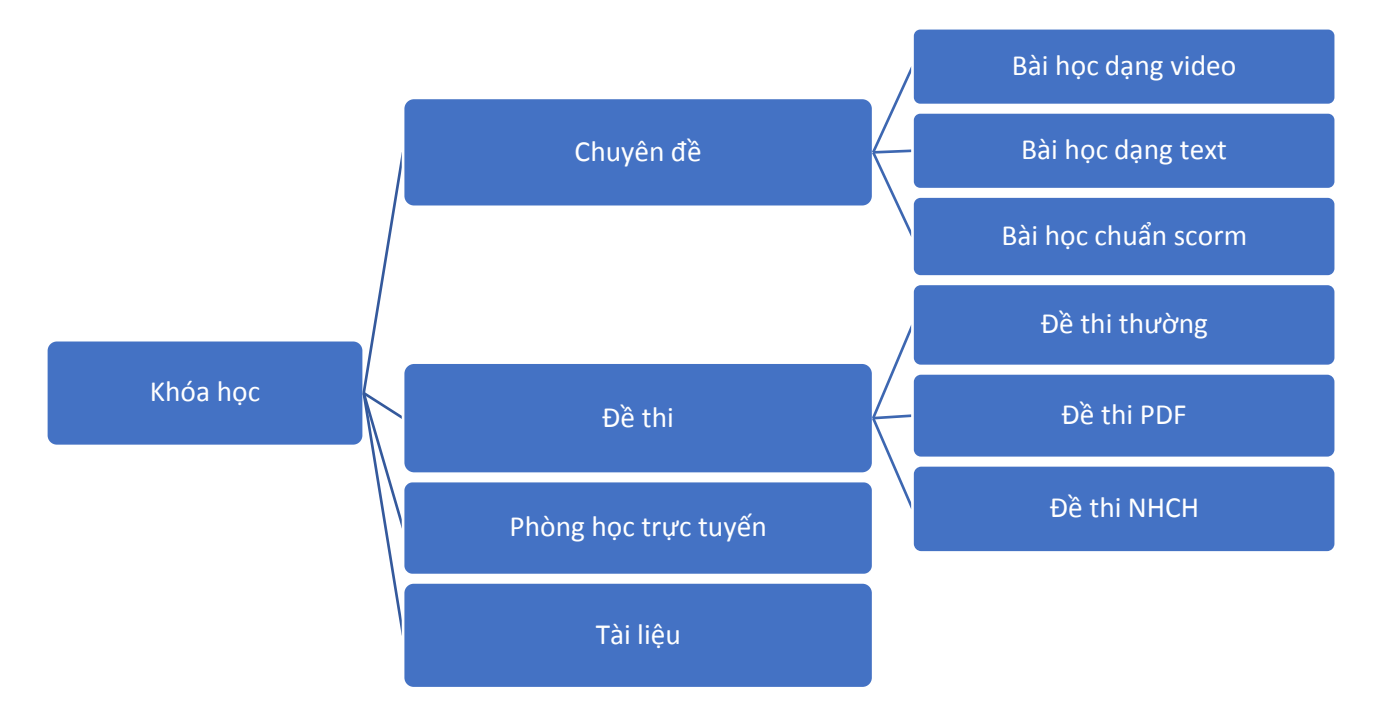

#### **Hướng dẫn thực hiện:**

Bước 1: Giáo viên chuẩn bị nội dung học liệu và kịch bản sư phạm cho khóa học định đưa lên hệ thống. Phần này sẽ mất thời gian nhất do giáo viên cần xác định rõ đối tượng, nội dung và mục tiêu của khóa học để có nội dung chất lượng đến với học sinh.

- *Nội dung định truyền tải trong khóa học:* kiến thức trong khóa học thầy cô định xây dựng thuộc bài nào, chương nào, nội dung gì…
- *Kịch bản sư phạm của khóa học:* hướng dẫn học sinh học phần nào trước, phần nào sau, trong quá trình học thì thảo luận/trao đổi với giáo viên như thế nào, một số lưu ý cần dặn dò với học sinh trong quá trình học…
- *Mục tiêu học sinh cần đạt được sau khóa học:* những mục tiêu cơ bản học sinh cần đạt được để tư đó có cách xây dựng và thể hiện nội dung khóa học.

#### **Bước 2: Tạo khóa học**

- Vào trang cá nhân/trang đơn vị => Chọn **Khóa học** => Chọn **Thêm mới khóa học =>** Nhập các thông tin cơ bản của khóa học theo hướng dẫn.

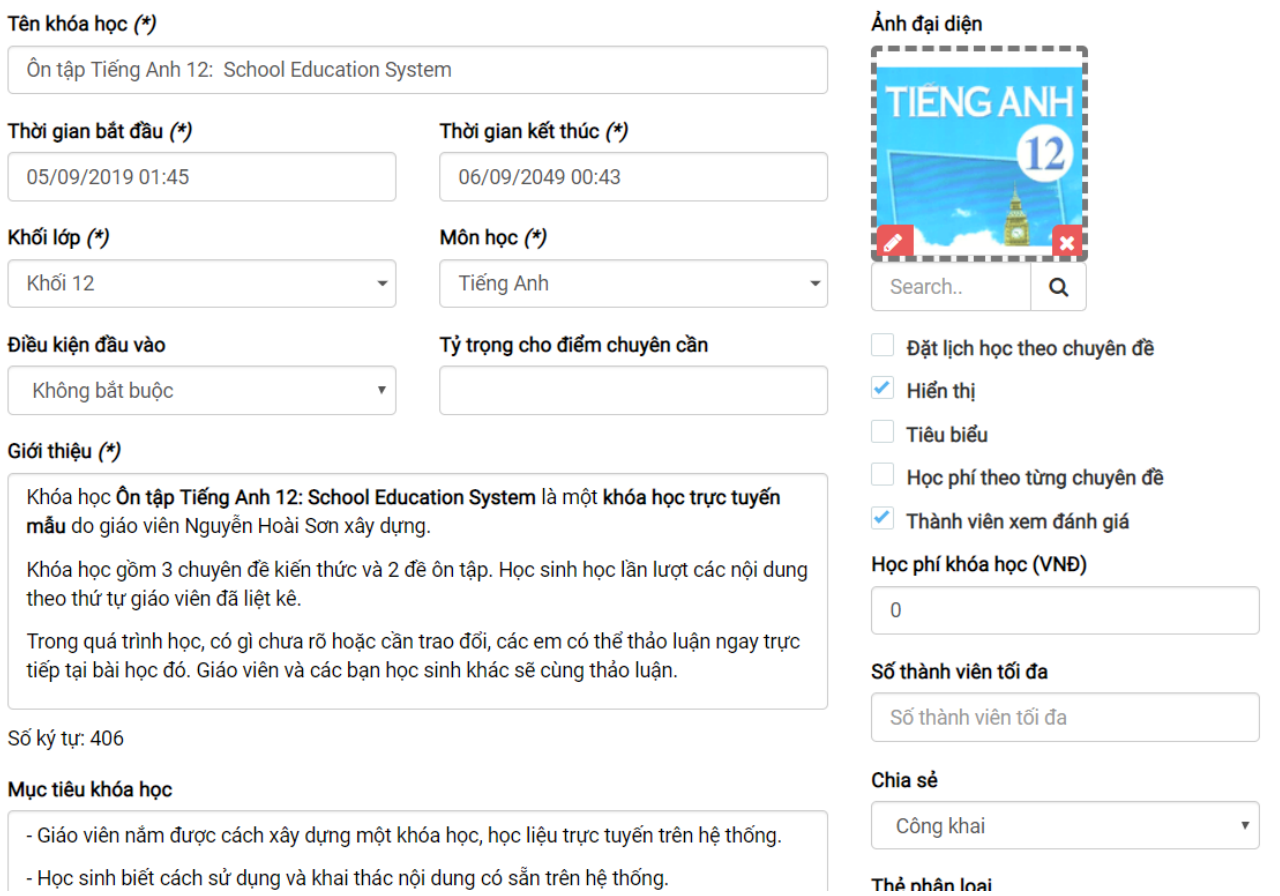

- **-** Một số thông tin cần chú ý:
	- Tên khóa học: nhập tên thể hiện nội dung/chủ đề của khóa học. Để cho học sinh tiện tìm kiếm và dễ nhìn, tên khóa học nên viết tiếng Việt có dấu, độ dài khoảng khoảng 8-15 từ không nên ngắn/dài quá. Ví dụ: *Ôn tập toán 12: Các dạng toán về đồ thị*; *Ôn tập 12 thì trong tiếng Anh*….
	- Thời gian bắt đầu, thời gian kết thúc: nhập khoảng thời gian khóa học diễn ra;
	- Khối lớp, môn học;
	- Giới thiêu;
	- Mục tiêu:
	- Chia sẻ: giáo viên có thể lựa chọn đối tượng được phép tham gia học:
		- $\checkmark$  *Công khai:* toàn bộ người dùng trên hệ thống có thể vào học được
		- *Chỉ định:* chỉ định theo nhóm Sở, Phòng, Trường, Lớp hoặc từng học sinh
		- *Ngoài trừ:* tất cả người dùng trên hệ thống đều xem được, ngoại trừ nhóm/cá nhân nào đó.
		- $\checkmark$  *Chỉ mình tôi:* chỉ mình giáo viên mới có thể vào xem khóa học này.

**Bước 3:** Sau đó nhấn **Lưu lại** để kết thúc quá trình tạo khóa học.

**Bước 4:** Thêm học liệu vào khóa học vừa tạo: Tại trang quản trị của khóa học => Chọn **Học liệu** => Chon **Thêm mới** => Chon loại học liệu cần thêm.

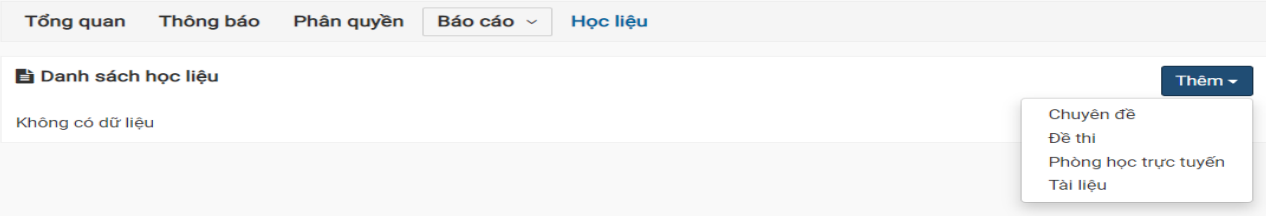

#### *Dạng 1: Chuyên đề thường*

Mỗi một khóa học có thể có nhiều nội dung kiến thức khác nhau. Giáo viên có thể chia nội dung đó thành nhiều chuyên đề, mỗi chuyên đề gồm nhiều bài học nhỏ để học sinh tiện theo dõi và tra cứu. Một chuyên đề kiến thức có thể được thể hiện ở những loại học liệu sau:

- **-** Video: giáo viên có thể upload video trực tiếp từ máy tính (đối đa: 200MB) hoặc video có sẵn trên Youtube.
- **-** Tài liệu: giáo viên có thể các tài liệu tham khảo như tóm tắt bài giảng, file bài tập... với hầu hết tất cả định dạng (doc, docx, xls. xlsx, pdf, rar, zip...) để học sinh tải về tham khảo.
- **-** Câu hỏi: với mỗi bài học, để giúp học sinh kiểm tra được mức độ tiếp thu bài học, giáo viên có thể tạo các câu hỏi trắc nghiệm (một đáp án, nhiều đáp án, đúng/sai, gạch chân, tự luận, đọc hiểu...) để học sinh luyện tập.
- **-** Thêm tài liệu: giáo viên có thể tạo riêng 1 chuyên đề về tài liệu để đăng lên hệ thống.
- **-** Nếu giáo viên muốn đăng tải bài giảng chuẩn scorm(Bài giảng Elearning) lên trên hệ thống, tick chọn Bài giảng chuẩn scorm => tải file bài giảng lên (Lưu ý: nén lại dưới dạng file .zip).

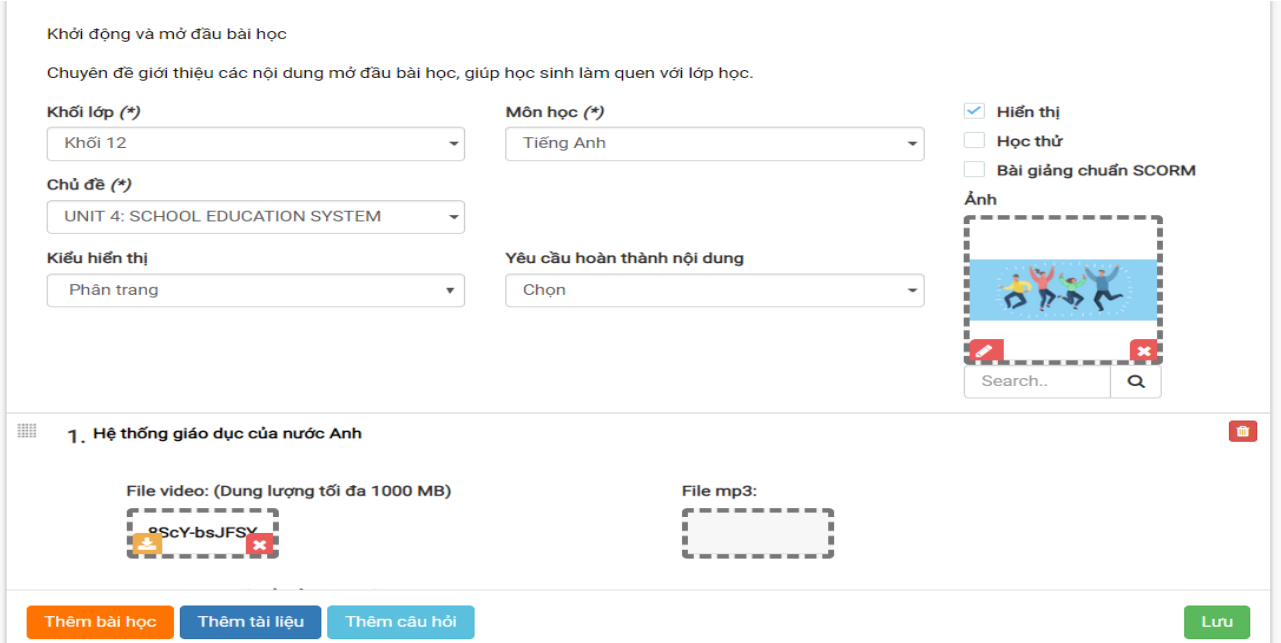

#### *Dạng 2: Đề thi*

Ngoài các bài dạng theo dạng chuyên đề video, tài liệu như trên, trong quá trình tổ chức khóa học, giáo viên có thể đưa các đề thi lên hệ thống để cho học sinh ôn luyện trong quá trình học để giáo viên có thể kiểm tra, đánh giá mức độ thu nhận kiến thức của học sinh *(Chi tiết xem hướng dẫn trong các Bài 4, 4-2,4-3)*

- **-** Đề thi nhập tay: giáo viên nhập thủ công từng câu hỏi lên hệ thống;
- **-** Đề thi pdf: giáo viên đưa đề định dạng pdf lên hệ thống;
- **-** Đề thi từ NHCH: giáo viên sử dụng ngân hàng câu hỏi có sẵn của mình để tạo đề theo ma trận mong muốn.

#### *Dạng 3: Phòng học trực tuyến*

Ngoài các kiểu học liệu như khóa học và đề thi ra, hệ thống còn hỗ trợ cho giáo viên có thể tạo phòng học trực tuyến để học tương tác cùng nhau tại một thời điểm. Với kiểu lớp học này, giáo viên dạy theo hình thức trực tuyến, tương tác thời gian thực với 1 hoặc nhiều học sinh cùng một lúc với nhiều tính năng hỗ trợ ưu việt: giáo viên, học sinh có thảo luận, trực tuyến với nhau, nhắn tin nhóm/cá nhân, chia sẻ màn hình, trình chiếu slide…

**-** Trong lần đầu tiên giảng bài hoặc vào học, hệ thống sẽ yêu cầu cài đặt phần mềm học trực tuyến Zoom về máy, giáo viên và học sinh tải về và thực hiện cài đặt để học.

Bước 1: Giáo viên chọn Thêm > Phòng học trực tuyến > Có thông báo chọn Có.

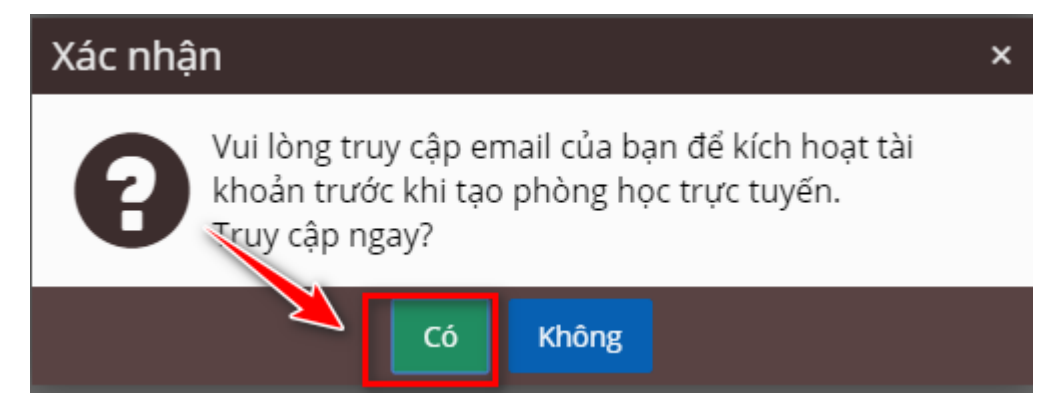

Bước 2: Truy cập vào địa chỉ email khởi tạo cùng tài khoản lúc xác thực tài khoản. Chọn email từ zoom gửi đến.

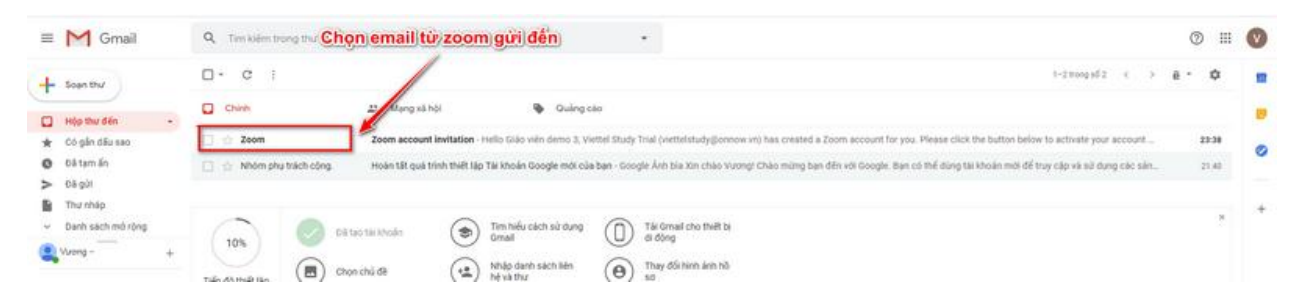

Bước 3: Chọn **Activate Your Zoom Accout** ở body email.

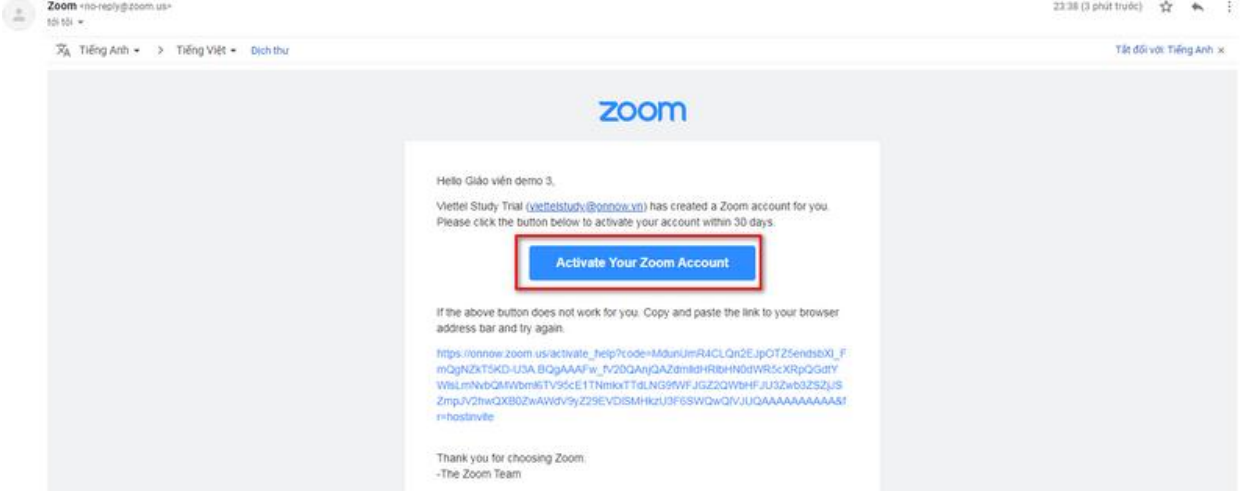

*Mạng xã hội học tập ViettelStudy.vn – Trang 4*

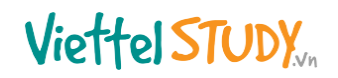

Support English =

Bước 4: Mà hình sẽ chuyển qua link mới, chọn **Sign Up with Password**

zoom

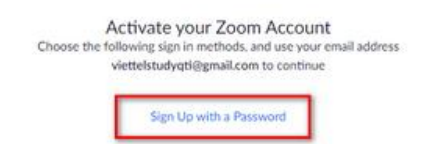

Bước 5: Ở màn hình tiếp theo, điền thông tin họ tên và mật khẩu. Cuối cùng chọn Continue

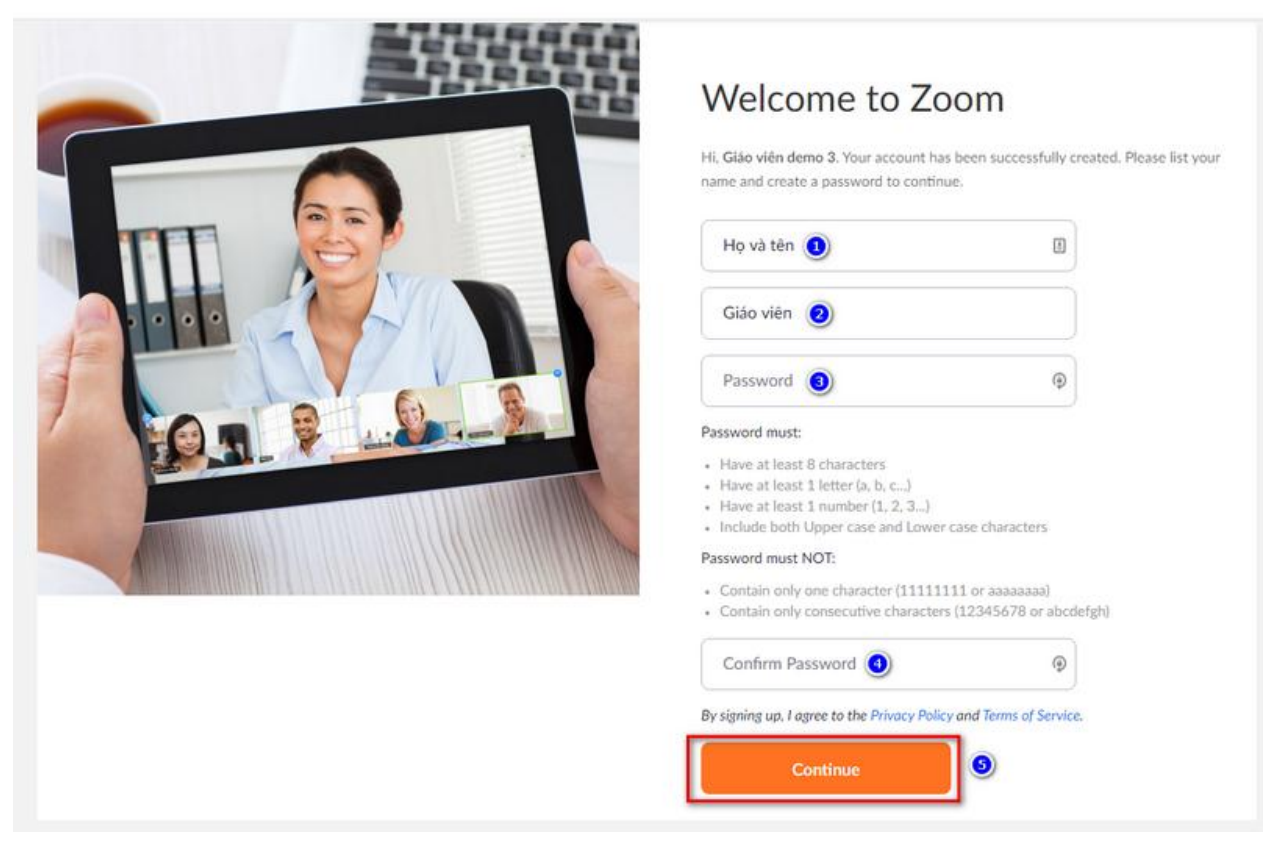

**Lưu ý: Mật khẩu sẽ bao gồm ít nhất 8 ký tự, có tối thiểu 1 ký tự chữ hoa, chữ thường và số.**

Bước 6: Màn hình tiếp theo chọn **Start Meeting Now**.

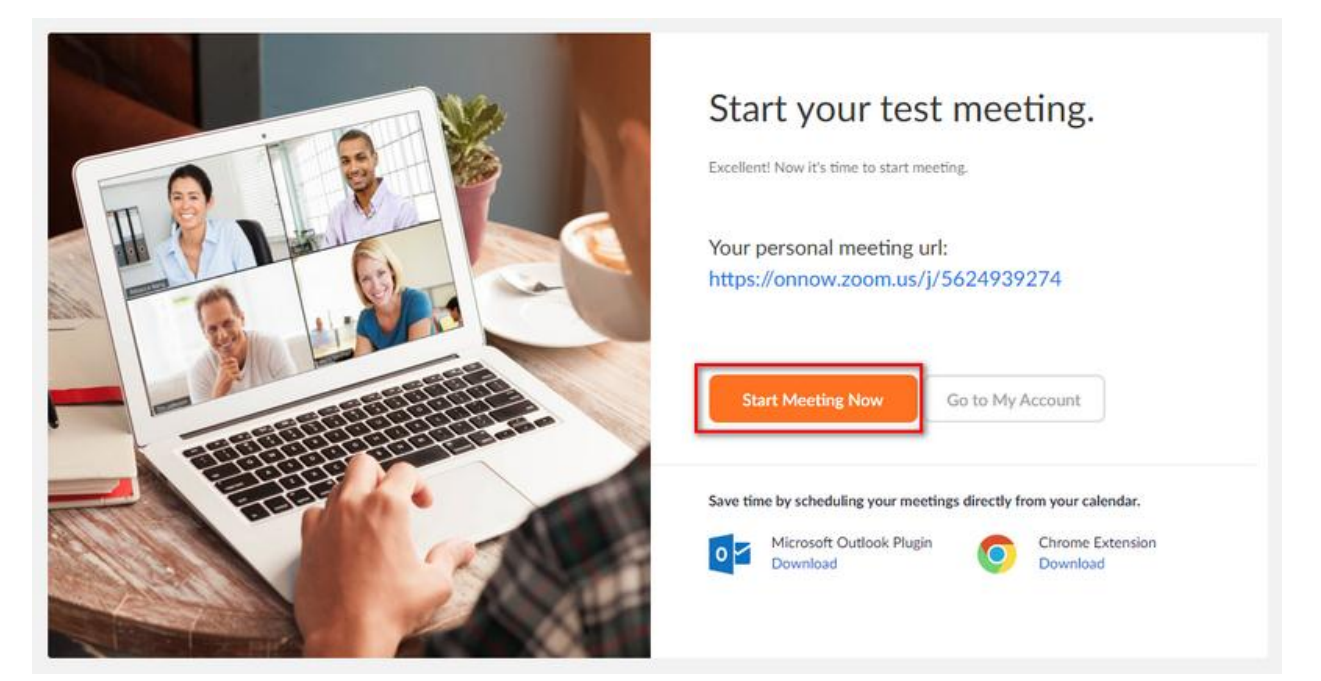

Bước 7: Ở màn hình tiếp theo chọn download and run Zoom.

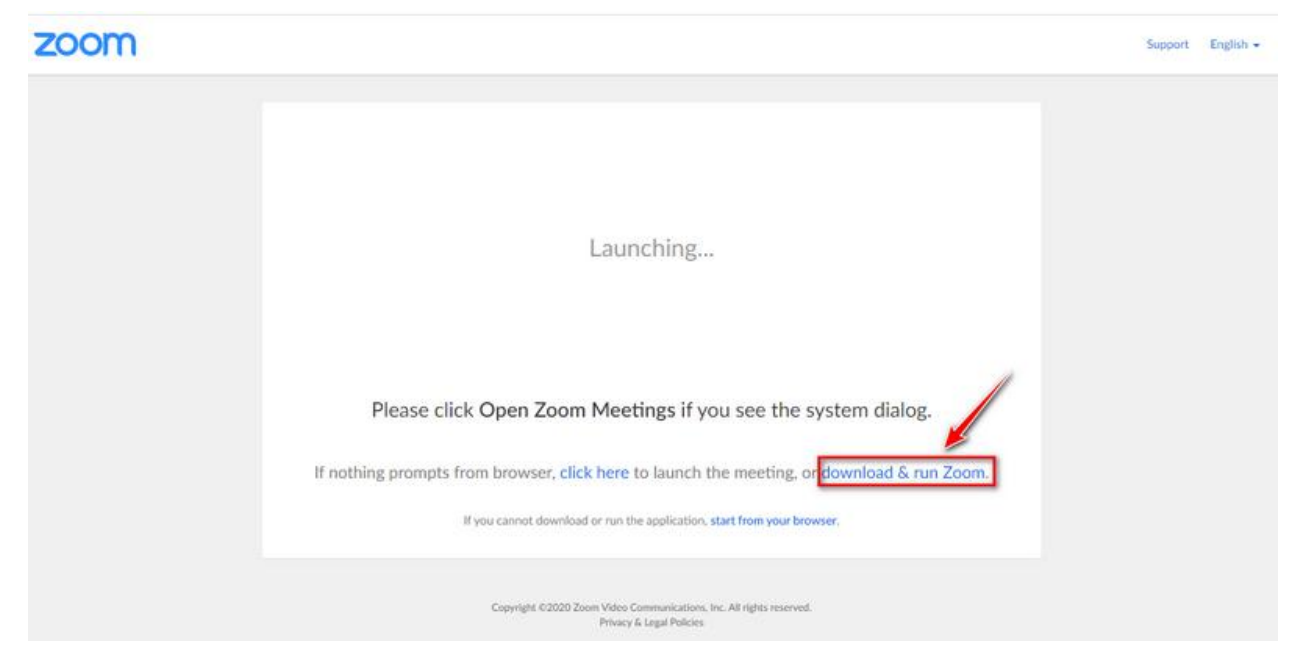

Bước 8: Cài đặt zoom.

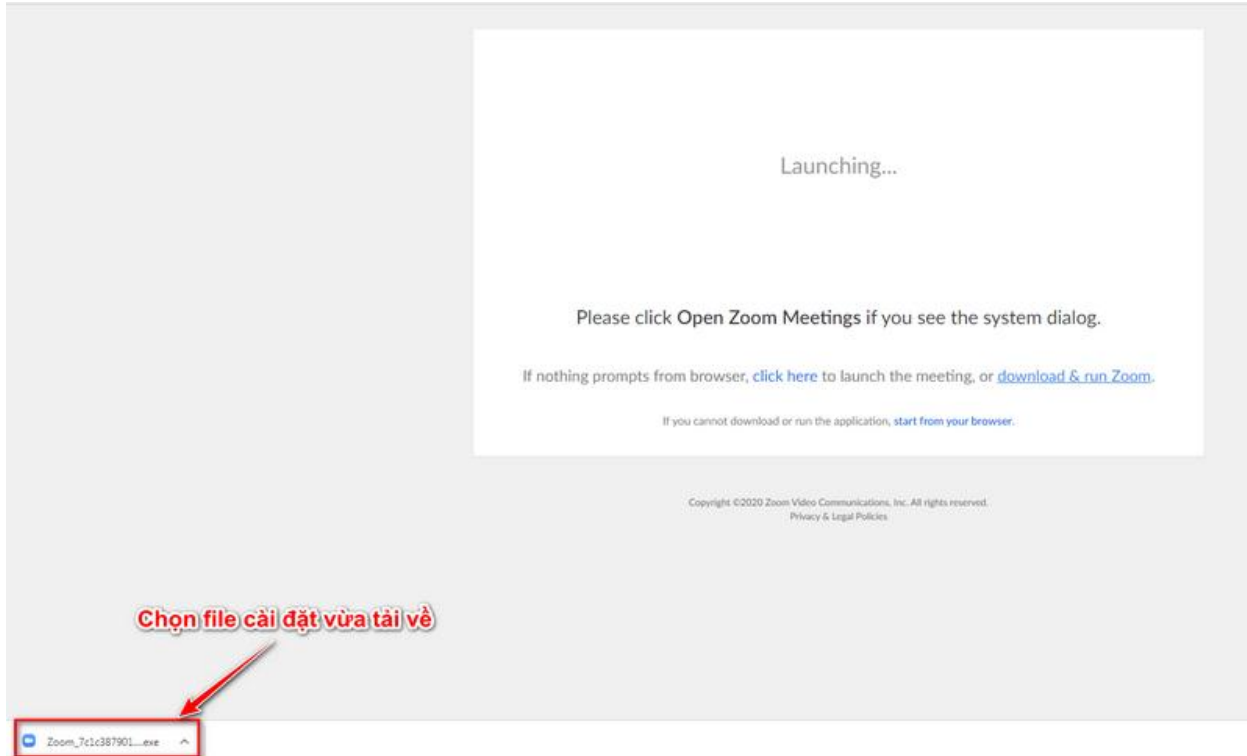

Bước 9: Màn hình sau khi cài đặt zoom hoàn thành.

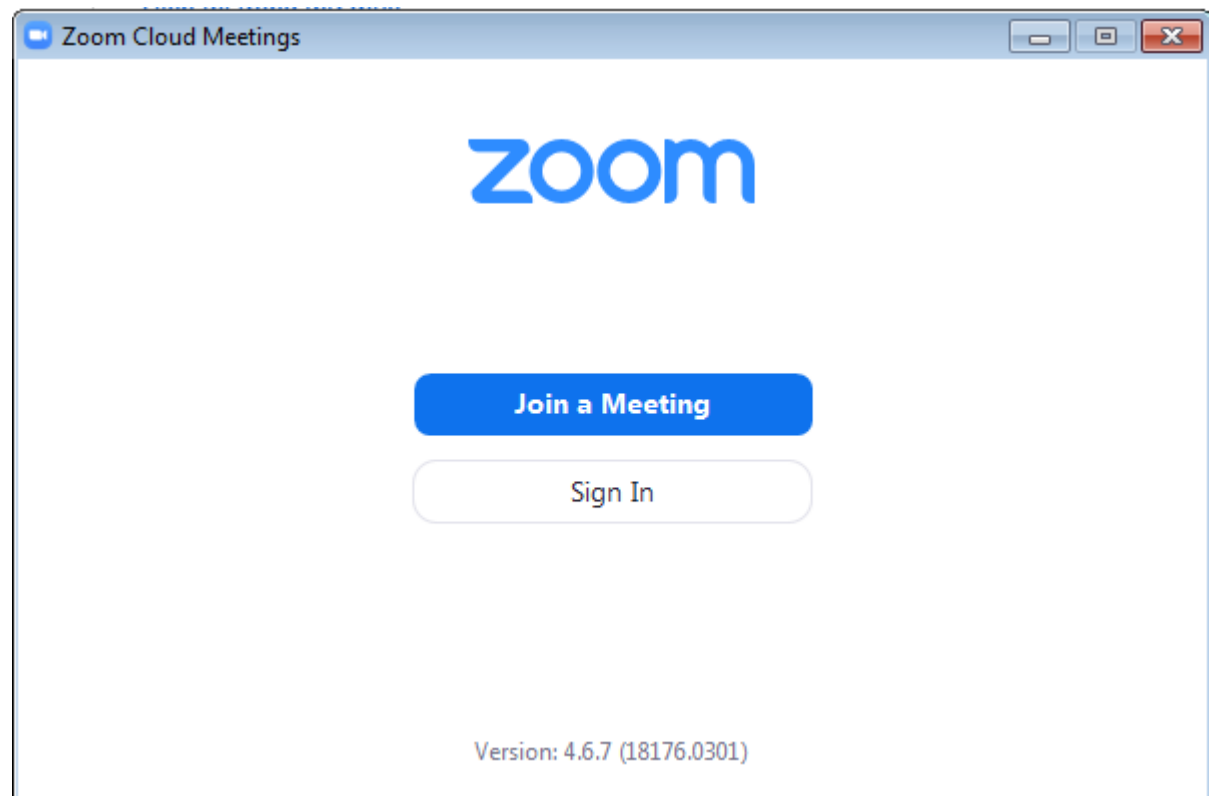

Bước 10: Đóng hết toàn bộ ứng dụng liên quan đến zoom, đợi 5' sau đó quay lại thao tác bước 1. Chúng ta sẽ có màn hình như bên dưới:

**-** Nhập thông tin cơ bản và thiết lập các chế độ của phòng học trực tuyến muốn tạo;

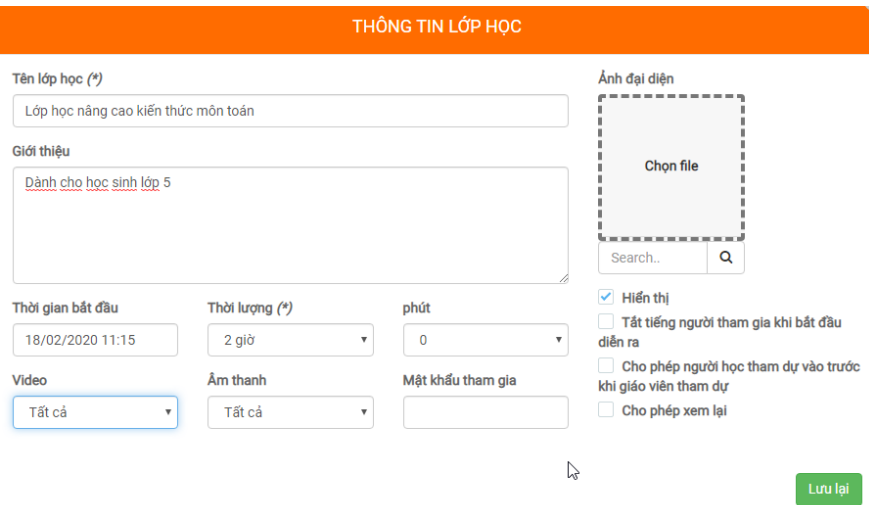

- **-** Giáo viên sử dụng các tính năng sẵn có để tổ chức các hoạt động dạy/học trực tuyến:
	- $\blacksquare$  1,2: Thay đổi chế độ hiển thị camera của học sinh;
	- 3: Giơ tay phát biểu;
	- 4: giáo viên chia sẻ màn hình của mình cho học sinh theo dõi;
	- $\overline{\phantom{a}}$  5,6: tính năng tin nhắn;
	- 7: bật tắt micro/webcam của giáo viên;
	- 8: hiển thị danh sách học sinh tham gia;

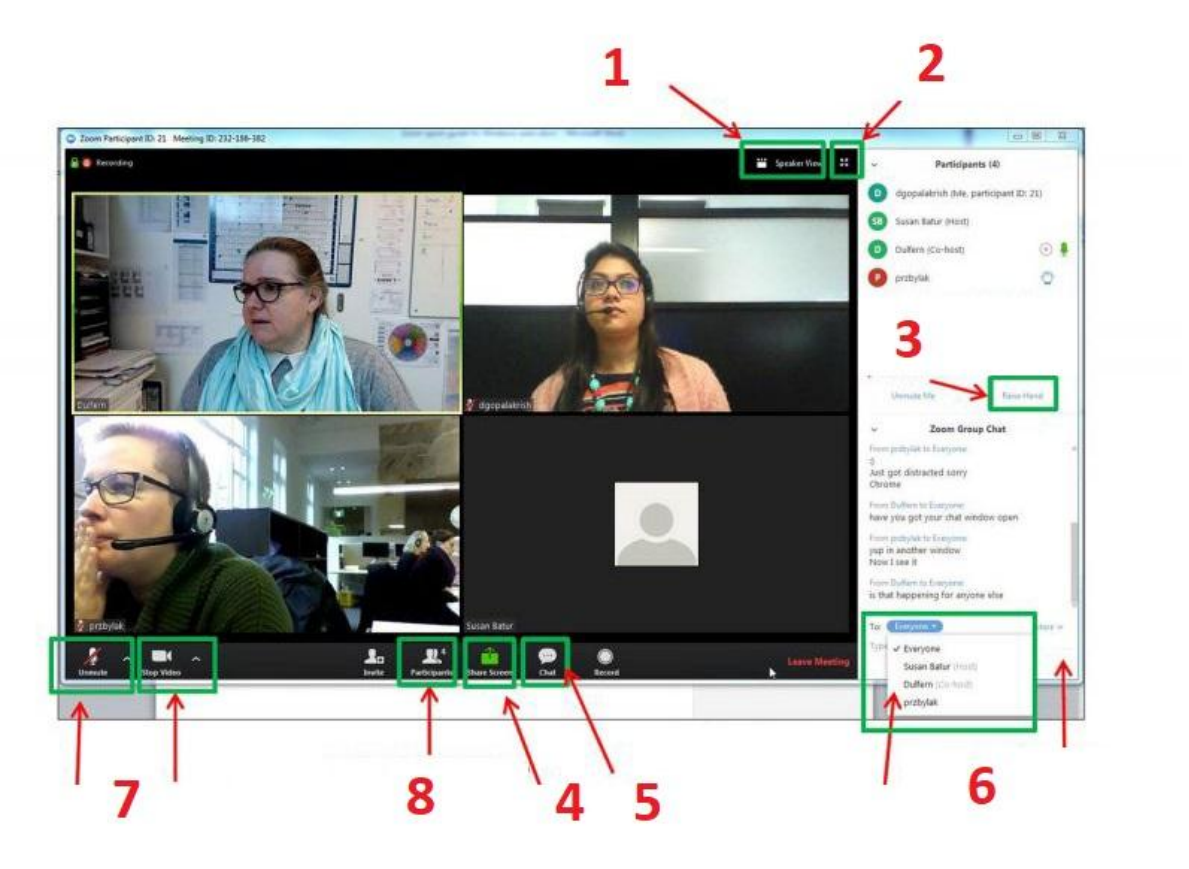

Đối với trường hợp không nhận được mail kích hoạt từ zoom, thao tác thay đổi địa chỉ email khác để nhận mail kích hoạt như sau:

Bước 1: Quay lại trang cá nhân, chọn Hồ sơ.

| Tim kiếm            |                                           | $\hbox{\scriptsize\it Q}$                                                                                                    |                                                                                             | O Nel Gláo viên demo 3                                                                        | $\frac{25}{2}$<br>墼<br>₩                                                                    | $\cap$     |
|---------------------|-------------------------------------------|----------------------------------------------------------------------------------------------------|---------------------------------------------------------------------------------------------|-----------------------------------------------------------------------------------------------|---------------------------------------------------------------------------------------------|------------|
|                     |                                           | Sở GD&ĐT Thành phố Demo                                                                                                    | Trường THPT Demo                                                                            | Thêm mới khóa học                                                                             |                                                                                             |            |
|                     |                                           | Kì thi<br>Khóa học                                                                                                    | Ngân hàng câu hỏi<br>Quan tâm                                                               |                                                                                               | Q Tim kiểm                                                                                  |            |
|                     |                                           |                                                                                                    | 20<br>12344                                                                                 |                                                                                               | Tự ôn tập ở nhà                                                                             | $\sqrt{2}$ |
|                     |                                           | & 0 luot hoc # Toán hoc<br>Thời gian: 20/03/2020, 21/03/2020<br>Gláo viên: Giáo viên demo 3<br><b>KHÓA HỌC</b><br><b>KHÓA HỌC</b> |                                                                                             | ▲ 0 lunt hoc ■ Tiếng Việt<br>Thời gian: 18/03/2020, 19/03/2020<br>Giáo viên: Giáo viên demo 3 |                                                                                             |            |
| $4$ Hồ sơ           | 2 @ Dòng thời gian                        |                                                                                                    | 20<br>Ôn tập tiếng Anh 9 - HKI                                                              |                                                                                               | NỔI DUNG HƯỚNG DÂN H                                                                        | $\sqrt{a}$ |
|                     | Giáo viên demo 3<br>(Bich Tuyen)<br>***** | <b>KHÓA HỌC</b>                                                                                                    | 晶0 lượt học 扁 Tiếng Anh<br>Thời gian: 18/03/2020, 21/03/2020<br>Giáo viên: Giáo viên demo 3 | <b>KHÓA HỌC</b>                                                                               | & 0 luot hoc & Toán hoc<br>Thời gian: 17/03/2020, 18/03/2020<br>Giáo viên: Giáo viên demo 3 |            |
| & Gói cước          | a) Khách hàng                             |                                                                                                    | $\sqrt{a}$<br>Tu on tap lop 3                                                               |                                                                                               | ÔN TV KS                                                                                    | 2          |
| <b>MI Hoc tâp</b>   | <b>ED Ví điện tử</b>                      |                                                                                                    | & 0 luot hoc A Toán hoc<br>Thời gian: 17/03/2020, 18/03/2020                                |                                                                                               | & 0 luot hoc @ Tiếng Việt<br>Thời gian: 14/03/2020, 17/03/2020                              |            |
| <sup>M</sup> Nhóm   | D Nhật ký hoạt động                       | <b>KHÓA HOC</b>                                                                                                    | Giáo viên: Giáo viên demo 3                                                                 | <b>KHÓA HỌC</b>                                                                               | Giáo viên: Giáo viên demo 3                                                                 |            |
| <b>Expands that</b> |                                           |                                                                                                    |                                                                                             |                                                                                               |                                                                                             |            |

Bước 2: Chọn Sửa thông tin

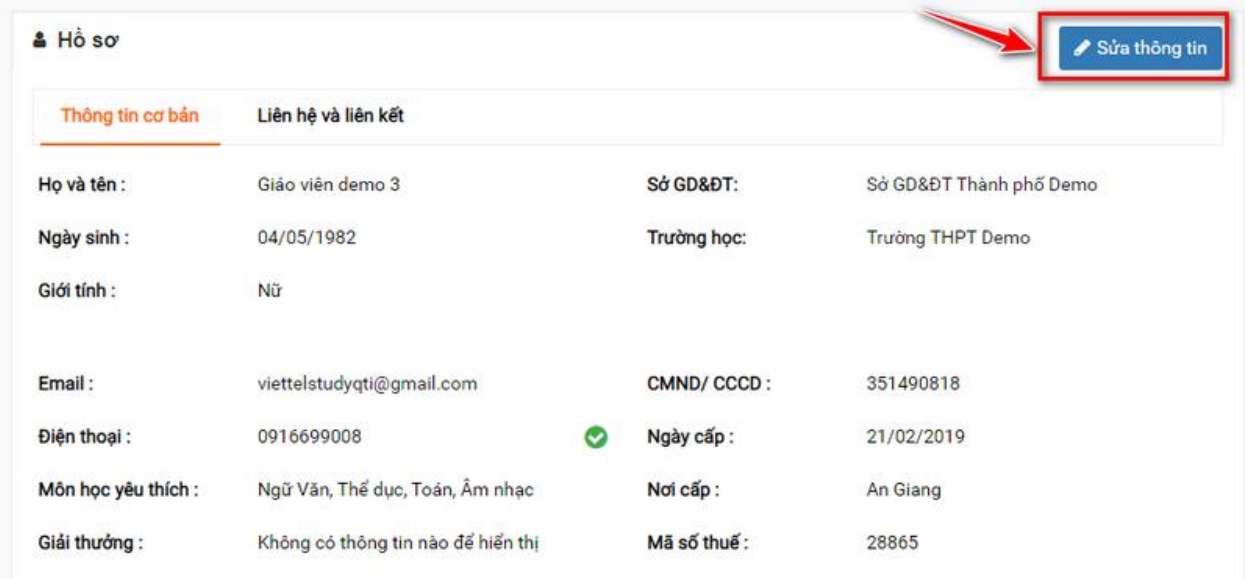

Bước 3: Thay đổi thông tin email, sau đó Lưu lại.

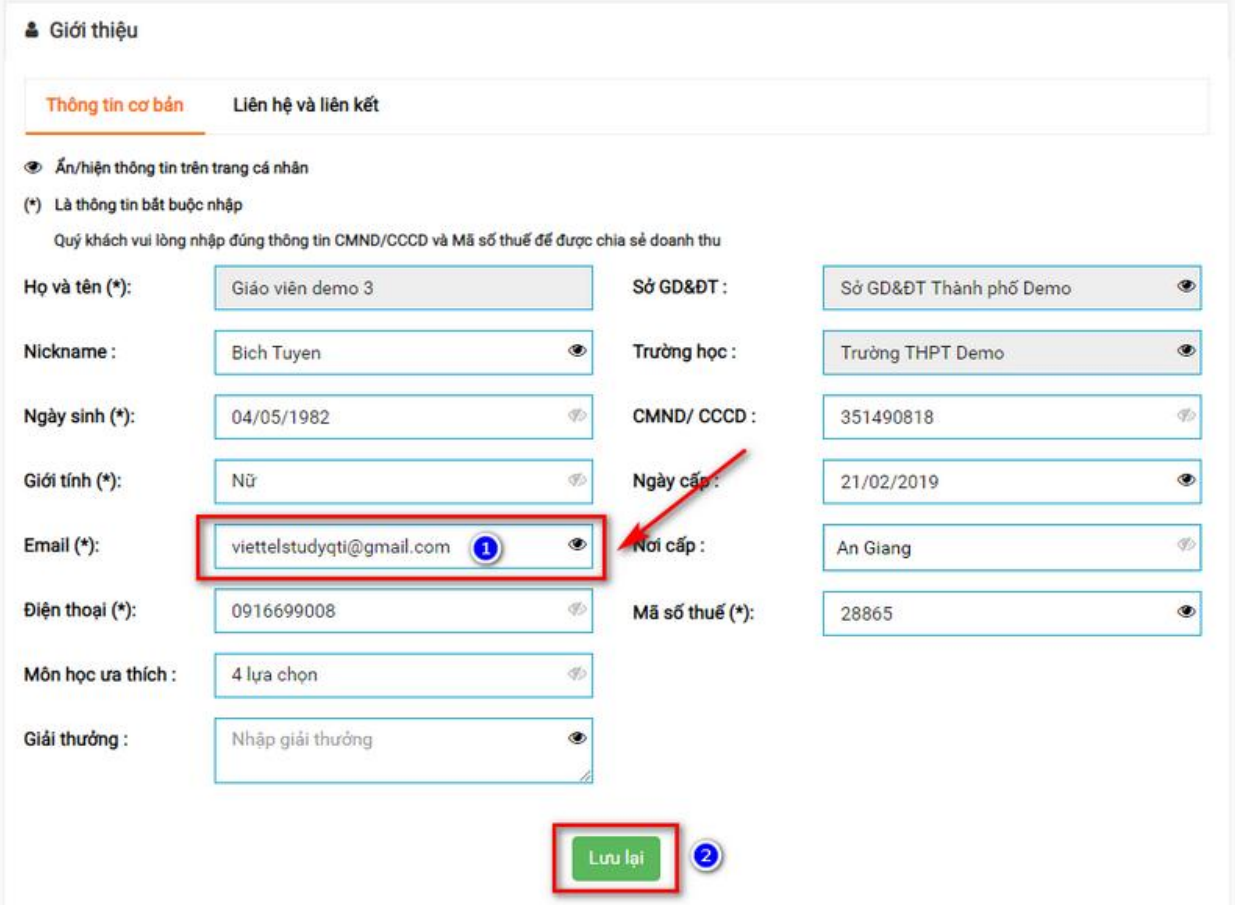

*Dạng 4: Tài liệu*

- **-** Giáo viên có thể upload các file tài liệu lên khóa học để học sinh vào tham khảo trong quá trình học.
- **-** Các loại tài liệu có thể hỗ trợ như: PowerPoint, Word, Excel, PDF, RAR, ZIP.
- **-** Với những file bài giảng powerpoint, học sinh khi vào xem có thể chủ động trình chiếu như chiếu trên máy chiếu;
- **-** Với những file như PDF hoặc Word, Excel…, hệ thống có thể hỗ trợ xem trực tuyến trên hệ thống mà không cần phải tải về.

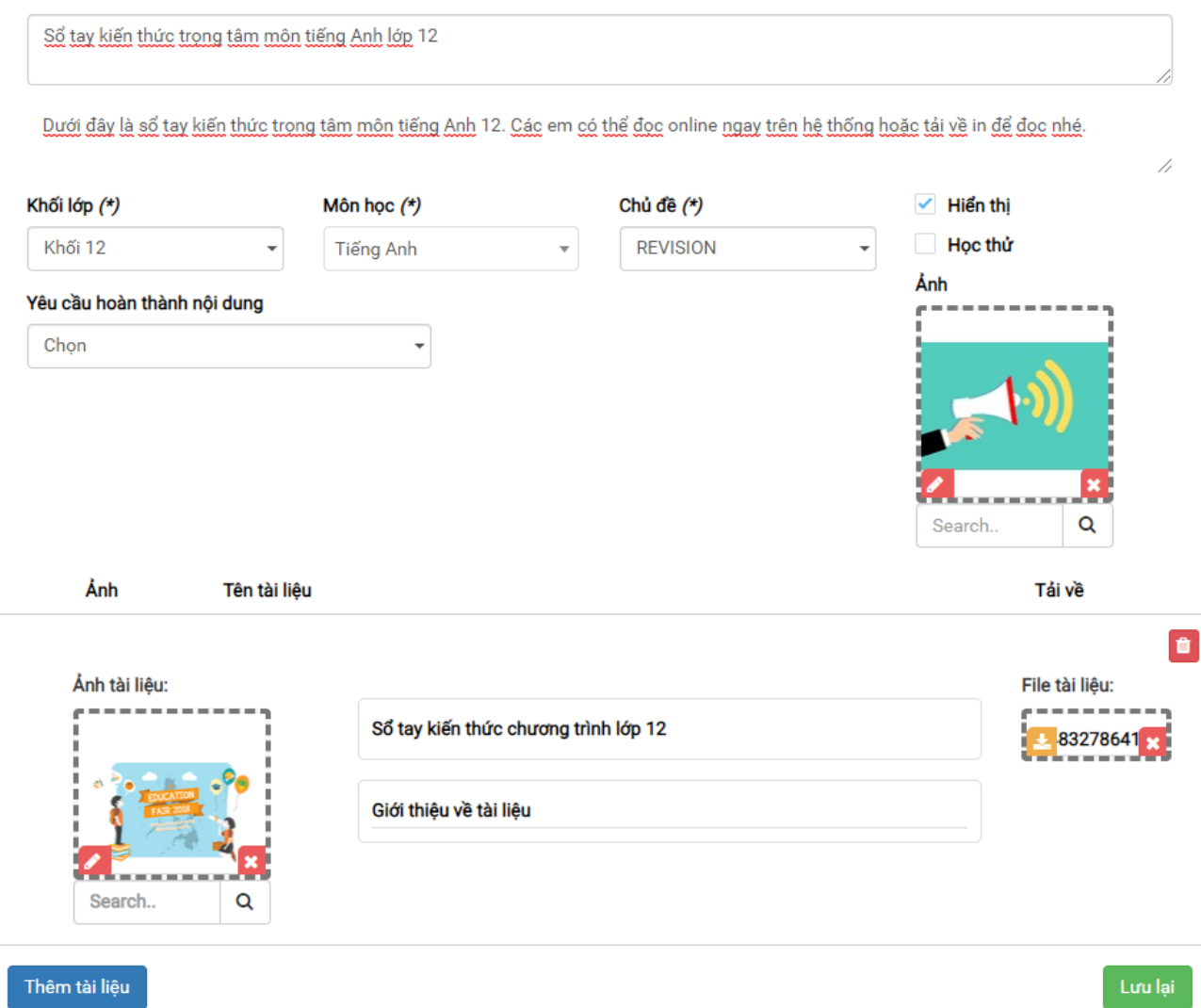

Bước 5: Sau khi hoàn thành toàn bộ nội dung Khóa học. Để xuất bản khóa học chọn tiêu đề của khóa học ở màn hình quản lý khóa học.

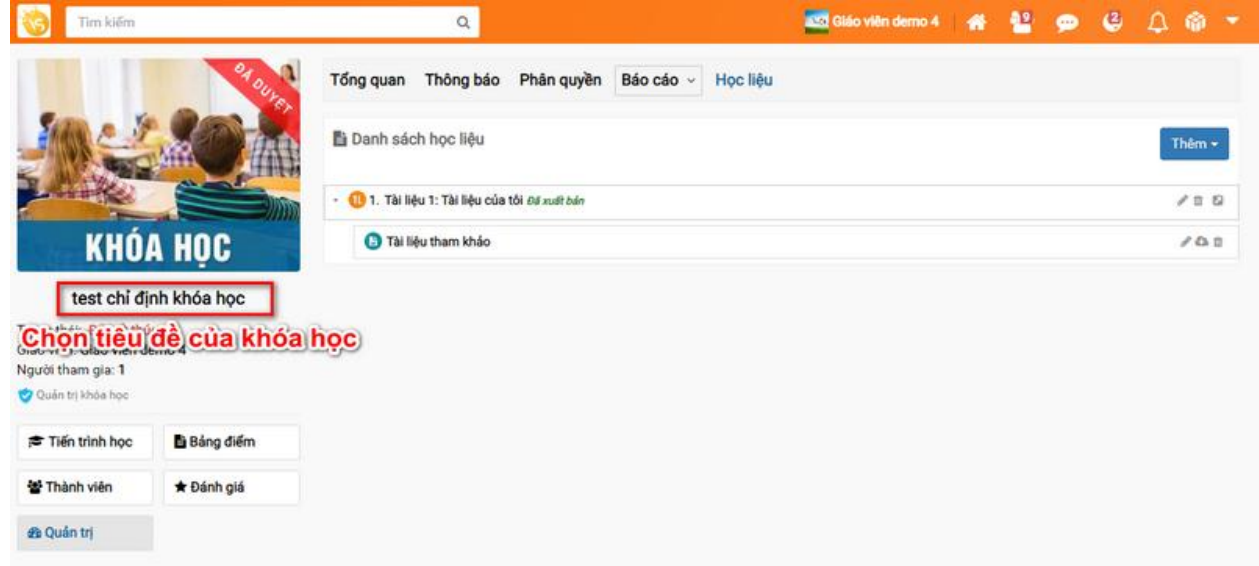

Sau đó chọn xuất bản.